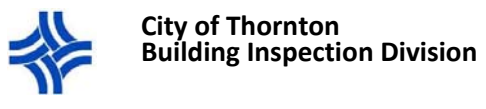

Applying for a Building Permit

# **BEFORE YOU BEGIN …**

**NOTE: The permit is not automatically issued. After you submit the application we will review for approval, once approved you will be able to make a payment. After payment is made, we will** process and issue the permit. You can check the status of your permit application by returning to the **portal and navigating to My Items > My Permit Applications.**

The system will time out after 30 minutes of inactivity and your information will be lost if the application has **not been submitted. Make sure you have the following applicable information on hand before you begin the application:**

- **Project Address**
- **Property Owner's Name and Address**
- **Valuation of project**
	- o **Labor and Material cost breakdown**
- **Measurements and/or Dimensions (square footage)**
- **Site Plan**
- **Complete Construction Plans**
- **Subcontractor permission forms if required**
- **Notarized bids (for commercial projects only)**
- **Any additional documentation or information that would support your application**

\*If you exit the portal at any time before submitting your application, your progress will be lost and you will **need to start over.** 

\*Required information will be indicated by an asterisk (\*) and you will not be able to proceed unless the **information is entered.**

**\*As you navigate through the screens enter as much information as applies to your project. Missing information will delay the review and/or approval of your application.**

\*If you cannot see all the information that should be displayed under a section title, look to the left of the

section title for the following symbol:  $\cdot$  By clicking on it, the symbol will change to this:  $\cdot$ , and will **expand the section to make all the information visible on the screen.** 

# **NOW YOU ARE READY TO BEGIN…**

- 1. Sign in to the *CityView Portal* using the email address and password you used to register for an account.
- 2. Select *Apply for a Building Permit*.

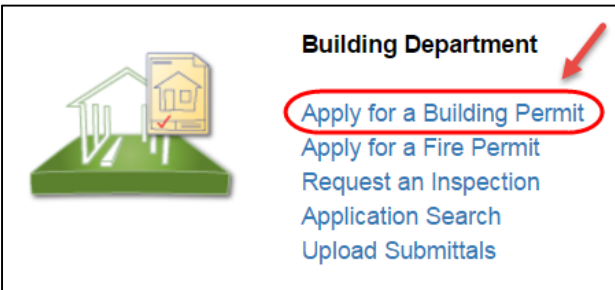

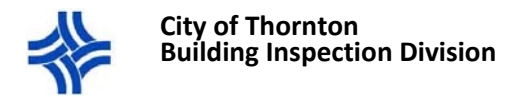

- 3. **Step 1**: Application Type
	- **A.** Select the **Application Type** from the drop‐down menu (Examples: Commercial Accessory, Residential Addition, Electrical, Mechanical, Plumbing, etc.). If you are unsure of which Type to choose please refer to the Work Type Tables in the Help Section
	- **B.** Select the **nature of the work** from the drop‐down menu (Addition, Alteration, Demolition, or New).
		- i. Note: This field might automatically populate based on your prior selection. Verify that the information is correct and change it if needed.
	- **C.** Describe the **type of work being done**. In this box, provide a detailed explanation of the project, including dimensions, square footage, type of material being used, etc.
	- **D.** Select the correct **Building Use** from the drop‐down menu (Residential, or Commercial).
		- i. Note: This field could automatically populate based on your prior selections.
	- **E.** In the *Application Details* section, enter any other information that applies to your project.
	- **F.** Select the **Type of Work** based on the project you are doing (Ex: Covered Deck, Water Heater, Re‐Roof, etc.)
		- i. Note: Your options here are based on what you selected above under **A**: Application Type. If you do not see anything that applies, scroll up and try changing the Application Type.
	- **G.** Select whether the **property owner is doing the work**: Yes, or No.
	- **H.** Select *Next Step: Permit Type.*

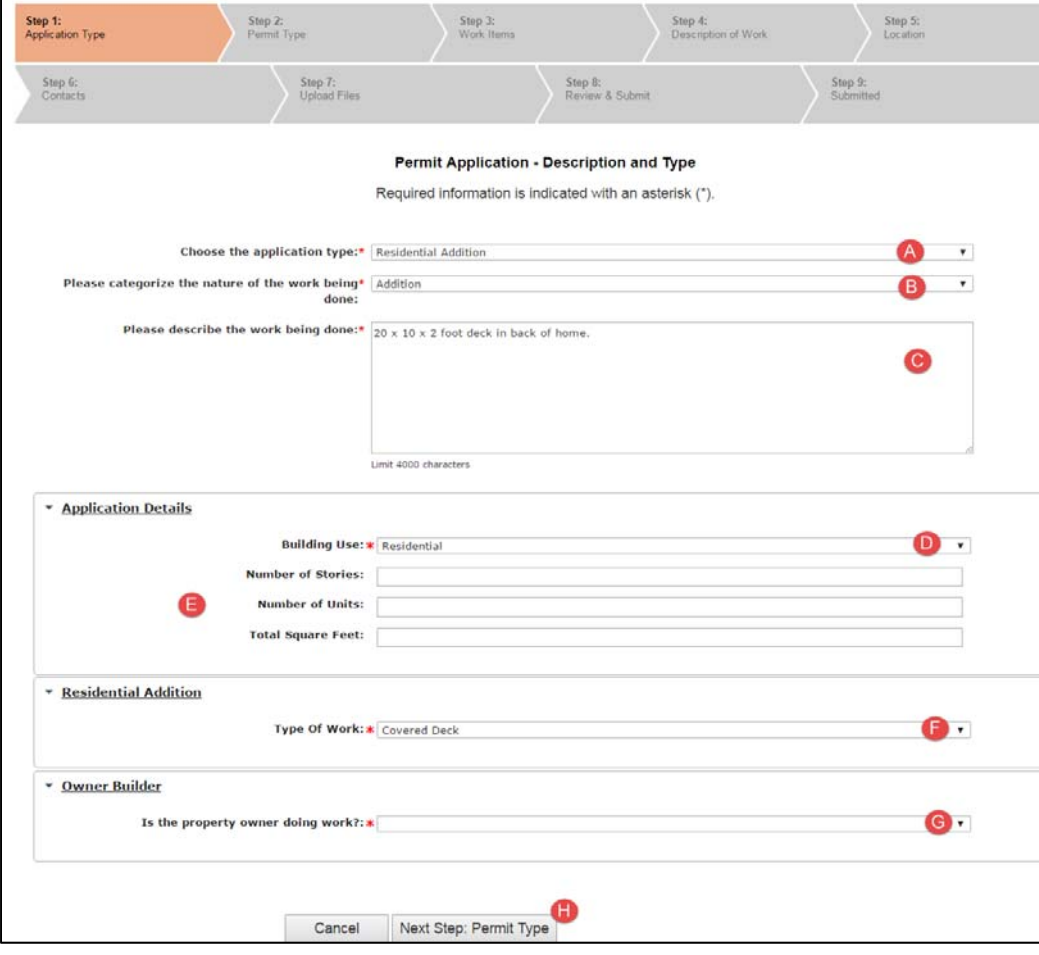

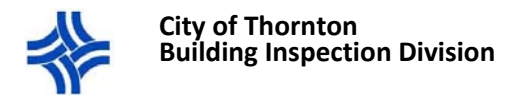

- 4. **Step 2**: Permit Type
	- **A.** The Permit Type will be automatically selected based on the information you entered on the prior step. Make sure to select any additional permit types that apply to the project for which you are applying.
		- i. Note: Based upon your Permit Type you may or may not have the option to select additional items.
	- **B.** Select *Next Step: Work Items*.

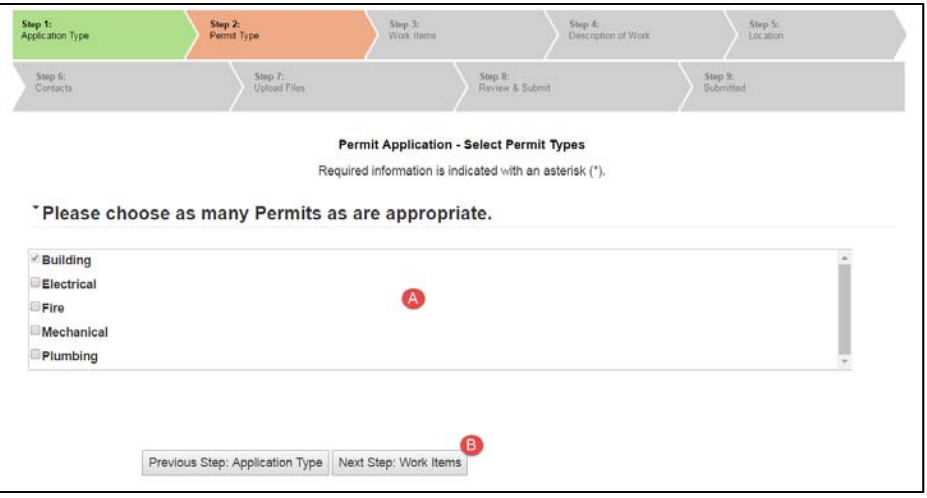

#### 5. **Step 3**: Work Items

- **A.** Select the appropriate **Work Item** that applies to your project.
- **B.** Select *Next Step: Description of Work.*

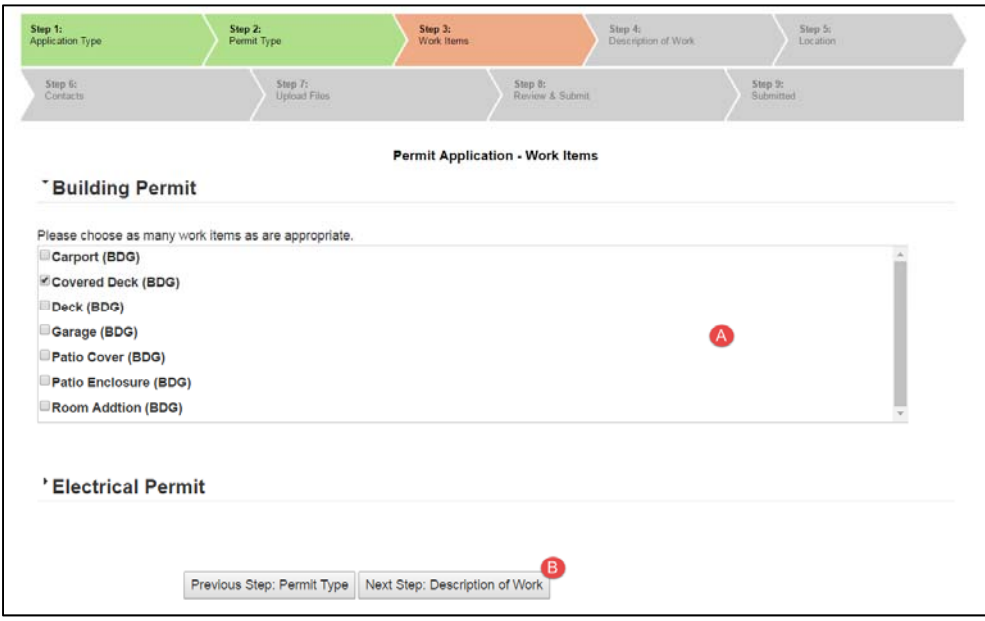

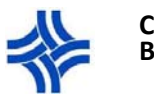

#### **City of Thornton Building Inspection Division**

# 6. **Step 4**: Description of Work

The **Building Permit Work Items** section requires the total amounts for the entire project. Depending on the type of project you are doing, you may also see subsections (Electrical Permit Work Items, Plumbing Permit Work Items, etc). The amount required in the subsections is the breakdown of the total amount previously entered.

- **A.** Enter the square footage in the **SQ FT** field. If this does not apply to your project, leave blank.
- **B.** Enter the TOTAL **Labor cost** for the project. Enter the number 0 if not applicable
- **C.** Enter the TOTAL **Material cost** for the project. Enter the number 0 if not applicable
- **D.** Based on your permit type you may see additional sections (Electrical, Plumbing, Mechanical, etc.).
	- i. Enter all the information required and applicable to your project.
	- ii. Note: The Valuation, Labor cost and Material cost amounts on all these subsections are a breakdown of the total amount you entered in the Building Permit Work Items section.
- **E.** Select *Next Step: Location*.

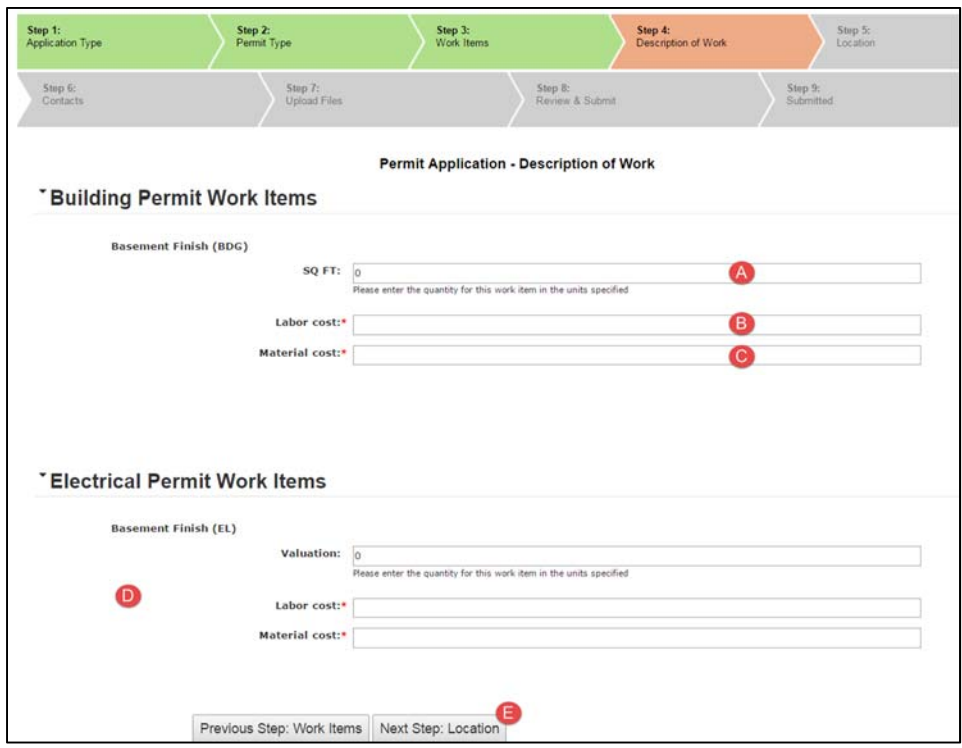

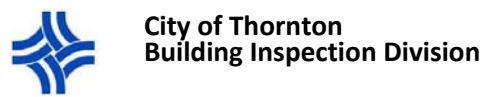

# 7. **Step 5**: Location

Only select one of the three following options:

- **A.** Click this box only if the property address of this project is your location.
	- i. This will populate the address linked to your portal account.
- **B.** OR you may search for the property address in the *Search for address* box. Start typing the street address or Parcel number and select the correct address from the options list.
- **C.** OR you may search by clicking the *Find Locations Near Me* button. Select the correct address from the list.
- **D.** The address you selected will appear on the *The location you have selected* box.
- **E.** ONLY use the Add Another Location button if you select the incorrect location.
	- i. This button will allow you to add the correct address. Then you will have to delete the incorrect address, which will appear on the top of the screen. Clicking on the "X" to the left of the incorrect address previously selected will allow you to delete it.
- **F.** Select *Next Step: Contacts*.

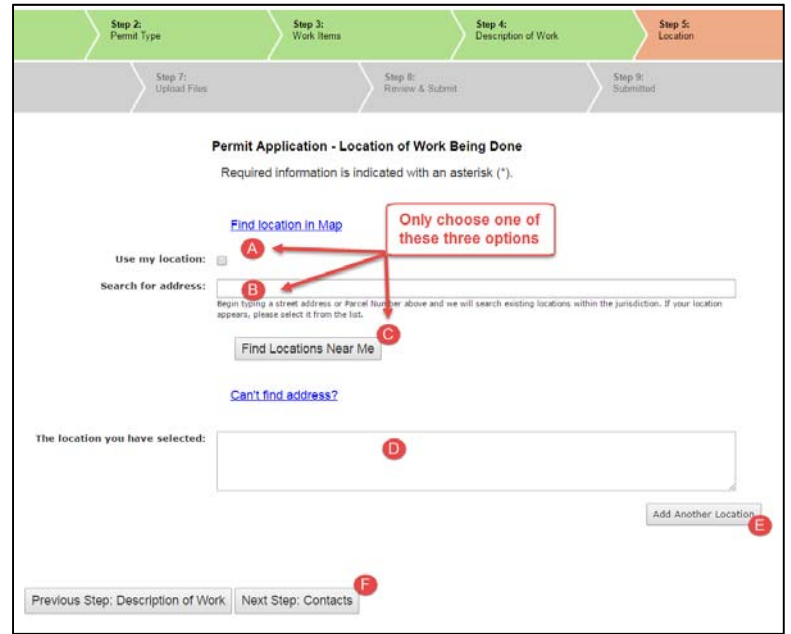

#### 8. **Step 6**: Contacts

- **A.** Your contact information will be displayed here and you will be listed as the Applicant.
- **B.** Use the Add Business or Contact From Address Book to link additional contacts to this permit application.
	- i. If you are a homeowner and are hiring a licensed subcontractor (Plumber, Electrical, Mechanical) this is where you can add their information. A search box will appear where you can select the contractor.
	- ii. If you are a contractor, this is where you can link the homeowner(s) and any subcontractors.
- **C.** Select *Next Step: Upload Files*.

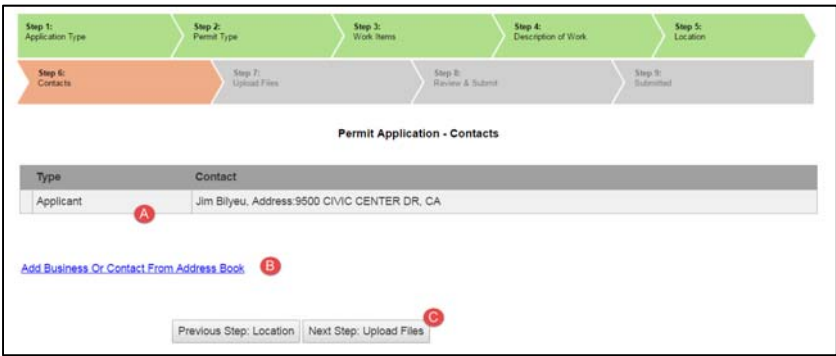

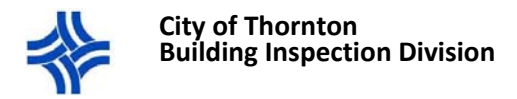

9. **Step 7**: Upload Files

Refer to the first page of this document for a list of the documents required to be submitted. For additional information, please visit http://www.cityofthornton.net/government/citydevelopment/Pages/building-inspection.aspx. The required documents depend on the type of permit for which you are applying. Failure to provide the required documentation will hold up the issuance of your permit.

- **A.** Review and follow the **Guidelines for Electronically Submitting Documents**, listed on the top of the webpage (see below).
- **B.** Upload the required documentation. Click the *Browse* button next to each document you want to upload to find and attach the file from your computer.
	- i. Please note: You do not need to upload an Application Form when applying through the portal.
- **C.** Upload any **Additional Documents** through the *Browse* button and provide a description of the document(s).
- **D.** Select *Next Step: Review and Submit***.**
	- i. If no documents are uploaded a pop‐up will appear as a reminder that you can provide those at a later date either in person or by using the Upload Submittals link from the main page
		- a. NOTE: Missing documentation will delay the processing of your application.

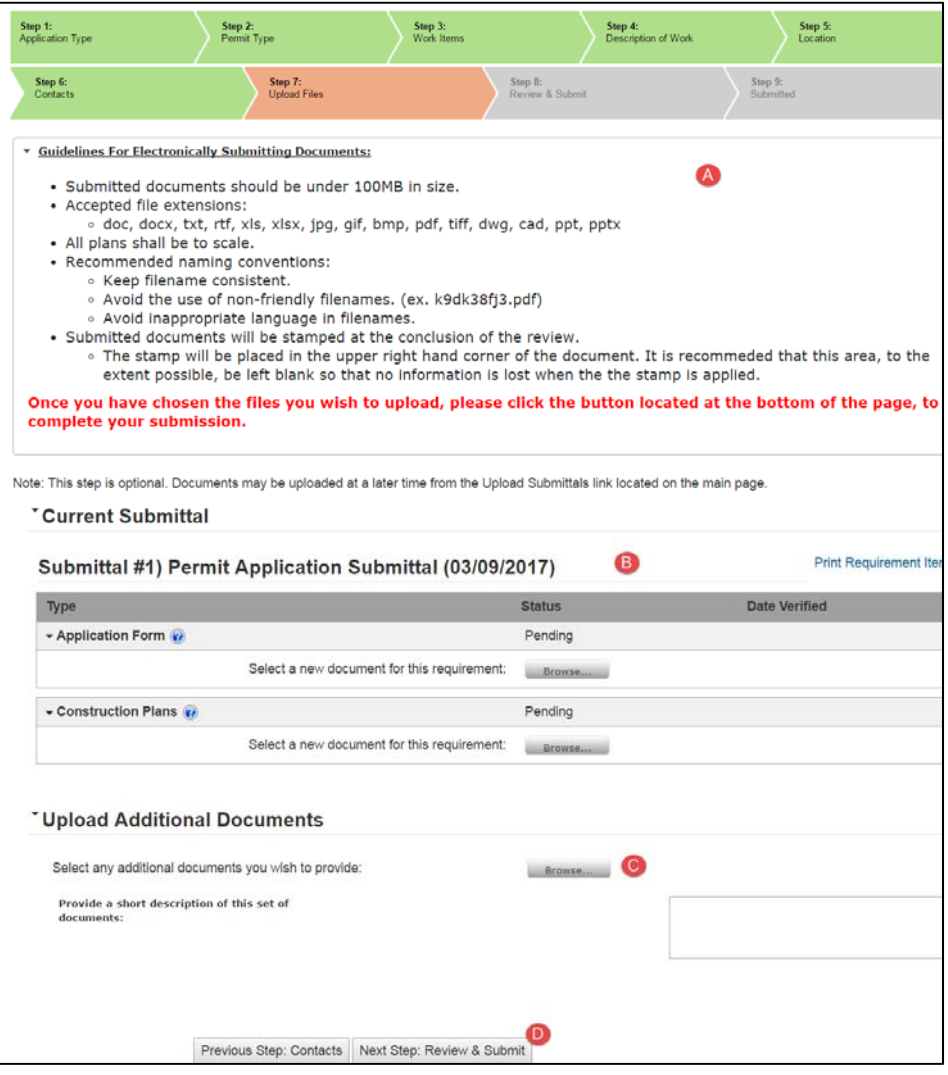

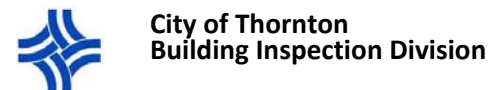

## 10. **Step 8**: Review & Submit

- **A.** Review the application information you entered, uploaded documents, and fees. If you need to make changes, select the *Previous Step* button until you find the page with the information you need to change or correct.
- **B.** Certification clause: You must agree to the certification in order to proceed. Select **YES** from the drop‐down menu.
- **C.** Complete the Character Recognition box. Enter the characters you see in the box. If you have trouble making out the letters/numbers you can click on the **Refresh** button to get a new set of characters.
- **D.** Select *Submit Application***.**

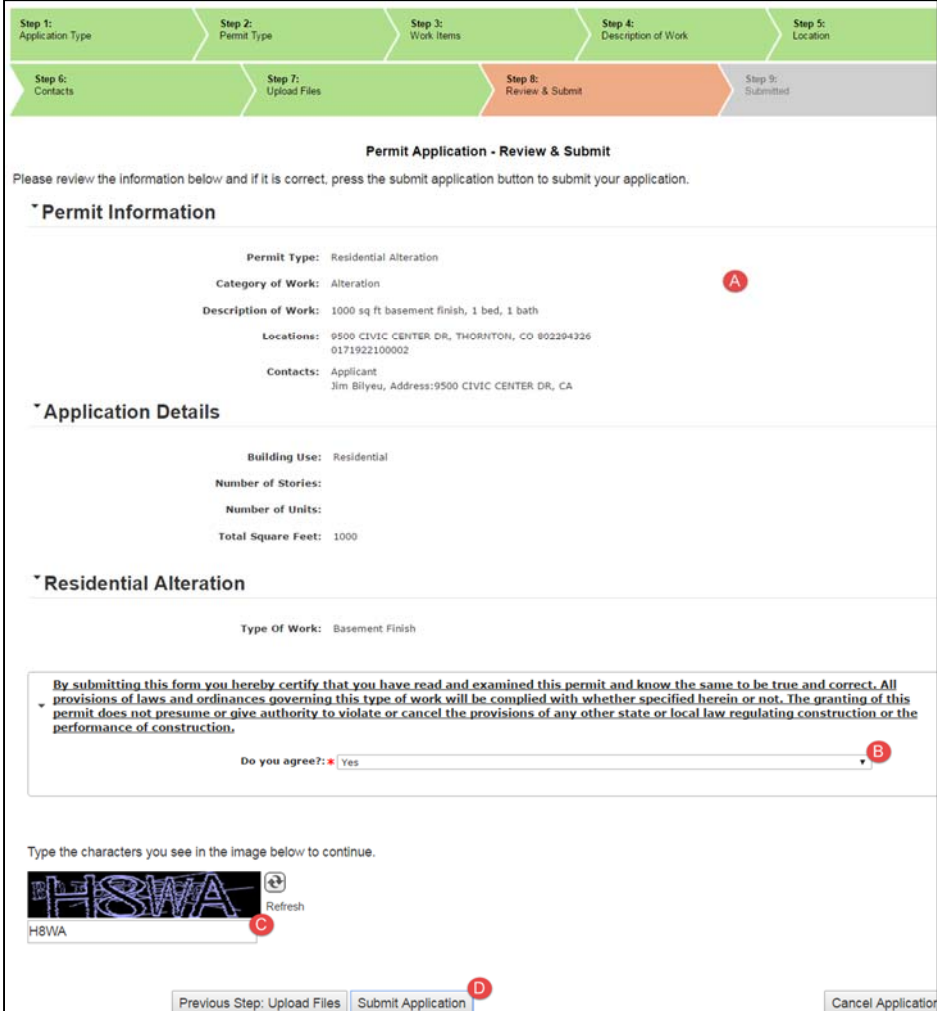

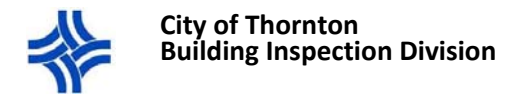

#### 11. **Confirmation.**

- **A.** If your application is processed successfully, the screen will display a confirmation message with an Application Number.
	- i. Note: This is not your permit number.
- **B.** You can click the **Print This Page** button to print the confirmation page for your records.
- **C.** From here, you can navigate to **View the status of my application** page.
	- i. This page will show your pending application.
- **D.** Select the **Portal Home** link to navigate back to the main page of the portal.

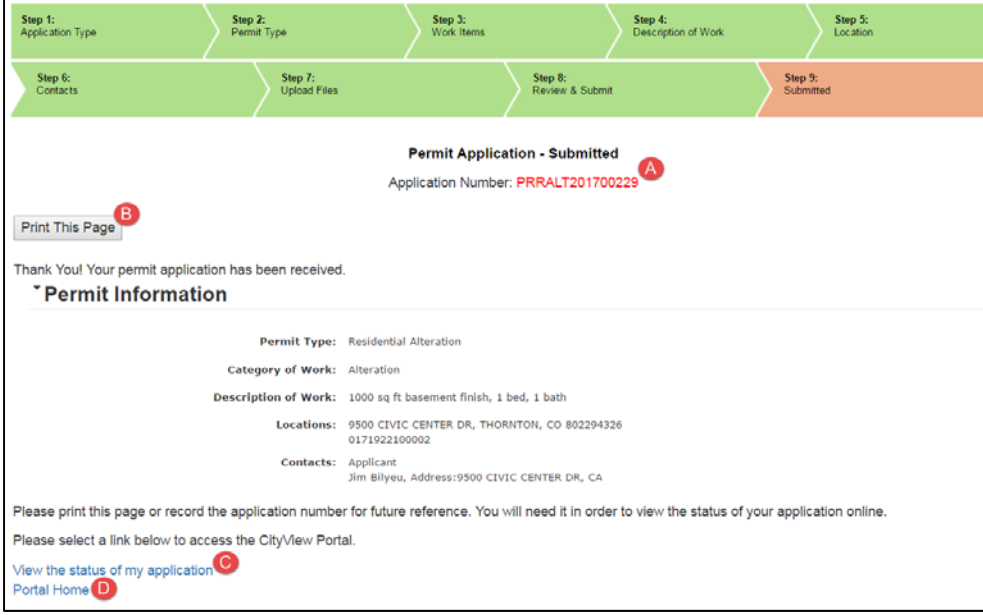

- If there was a problem processing your application, an error message will appear. Make any corrections needed and then submit the application.
- You can view your application status by:
	- **A.** Navigating to the **My Items** page.
	- **B.** Scrolling down to the **My Permit Applications** section.

Please review the following information:

#### **Expiration**

 Your permit becomes null and void if work or construction authorized is not inspected within 180 days, or if construction or work is suspended or abandoned for a period of 180 days at any time after work is commenced. All building permits expire 1 year after issue date.

#### **Responsibilities**

 Refer to the building inspection page for more information: http://www.cityofthornton.net/government/citydevelopment/Pages/building-inspection.aspx

## **Permit Number**

 After you submit your online application the information and documents provided will be reviewed and if approved a permit can be paid for and then will be issued.